# 2011 款宝马 523Li 更换二手 EPS(电动助力方 向机)转向角度传感器极限位置自适应

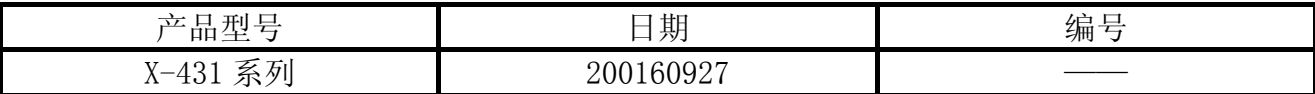

### 实测车型:

宝马 523L, N52 发动机, 2011 款, VIN=LBVFP3900BSD\*\*\*\*\*, 如图 1。

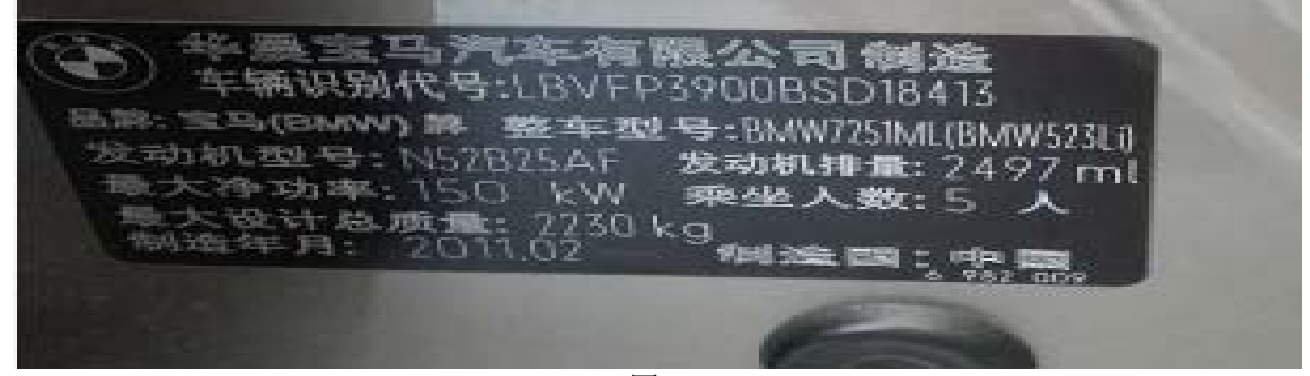

图 1

### 功能说明:

宝马更换 EPS (电动助力方向机)总成执行设码后方向盘很重, 仪表亮黄色方向盘警告灯, 多功能显示器亮方向盘警告灯并提示:转向性能!可继续行驶,注意转向,由最近的 BMW 售后服务检查。储存故障码"4823EA EPS 控制单元:极限位置未反应 永久故障码",如 图 2,需要 X-431 诊断仪执行 EPS (电动机械助力转向系统) 学习止点位置服务流程。

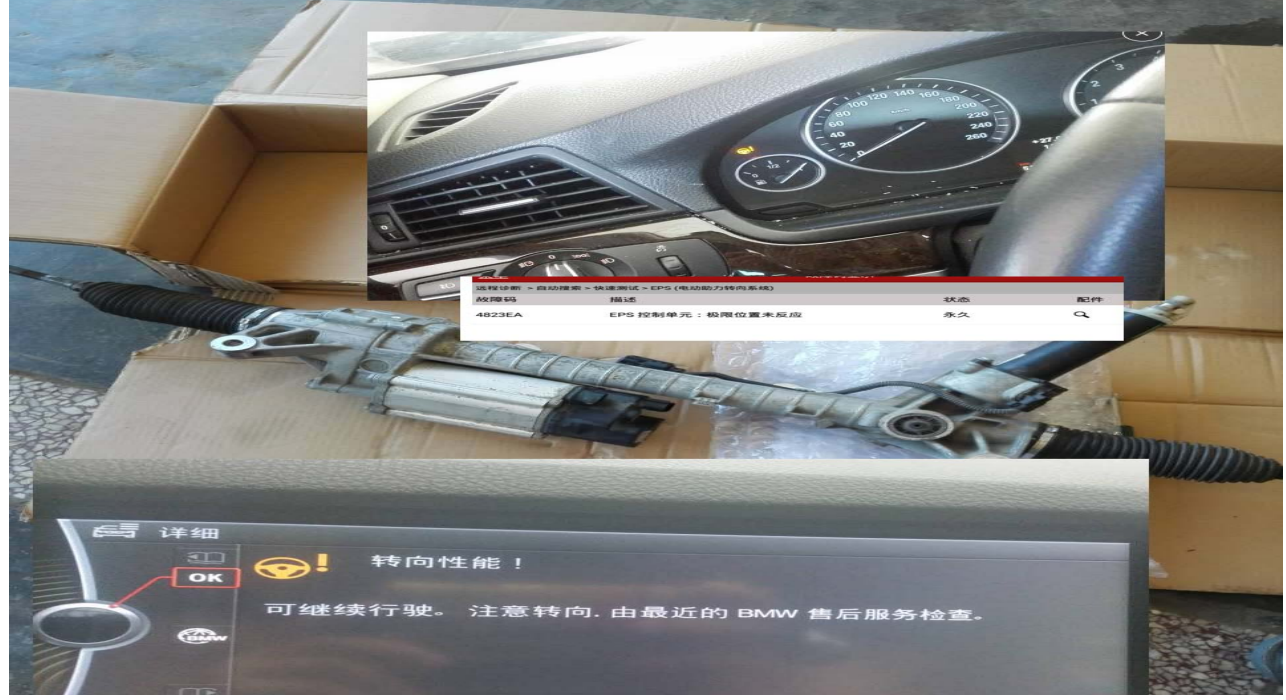

图 2

## 注意事项:

- 如果车辆具有手动变速箱,请踩下并松开离合器踏板;
- z 车辆静止,停放在水平位置;
- z 必须应用驻车制动器;
- z 对于手动变速箱,将变速杆换到空档位;
- **●** 对于自动变速箱, 将变速杆换到 P 位置;
- z 调整好前桥工序;

### 操作指引:

- 1).选择宝马 V49.31 以上版本;
- 2).选择自动搜索;
- 3).显示车辆信息和配置,如图 3;

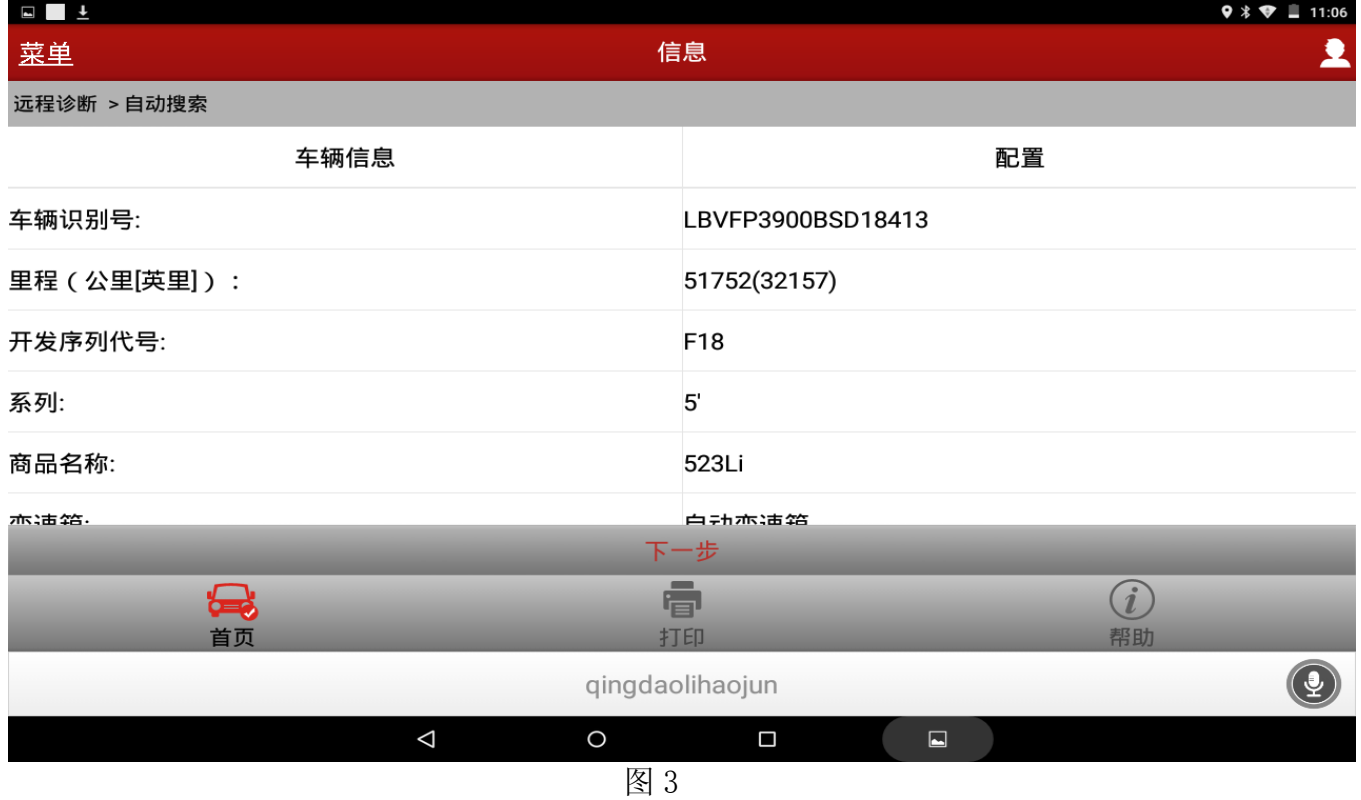

4).选择一键清码(ICM、ABS、EPS 都有转向角相关故障码);

5). 选择 EPS (电动助力方向系统), 如图 4;

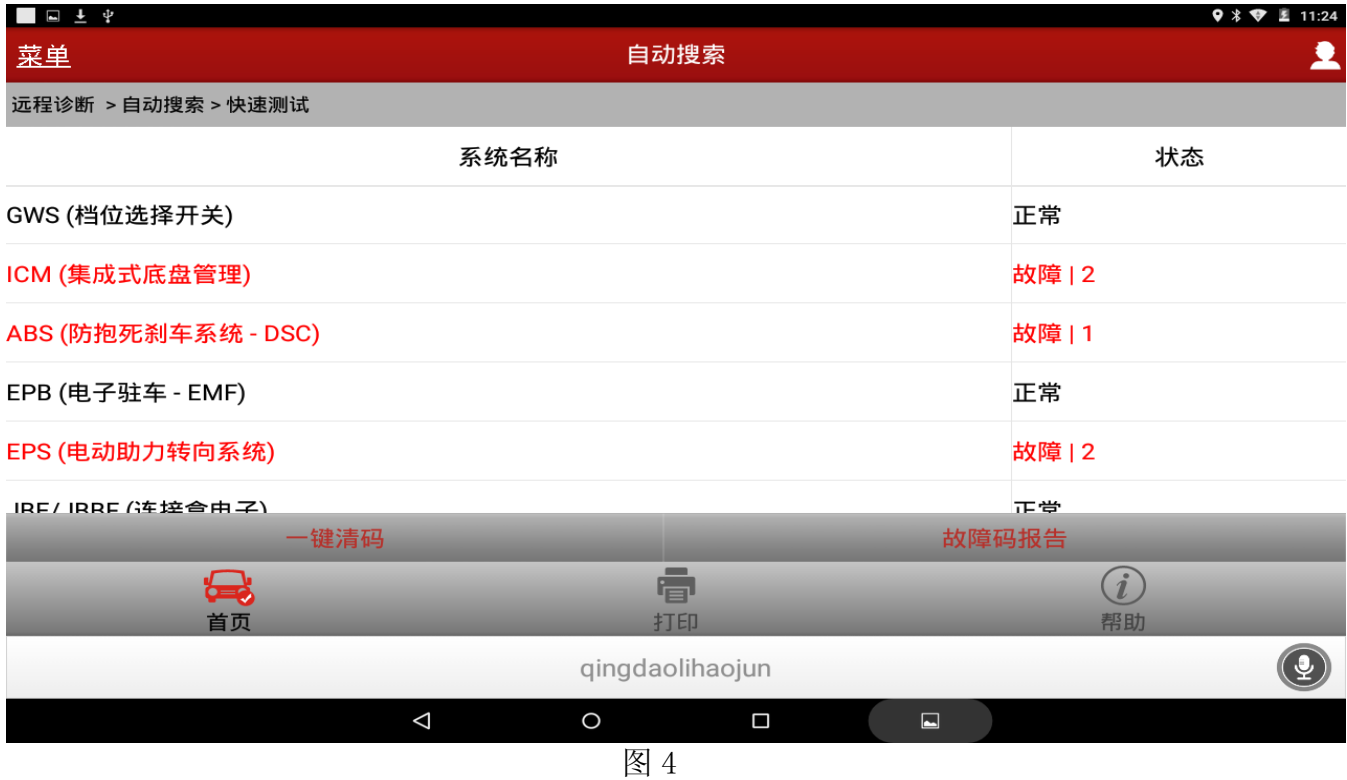

#### 6).选择特殊功能如图 5;

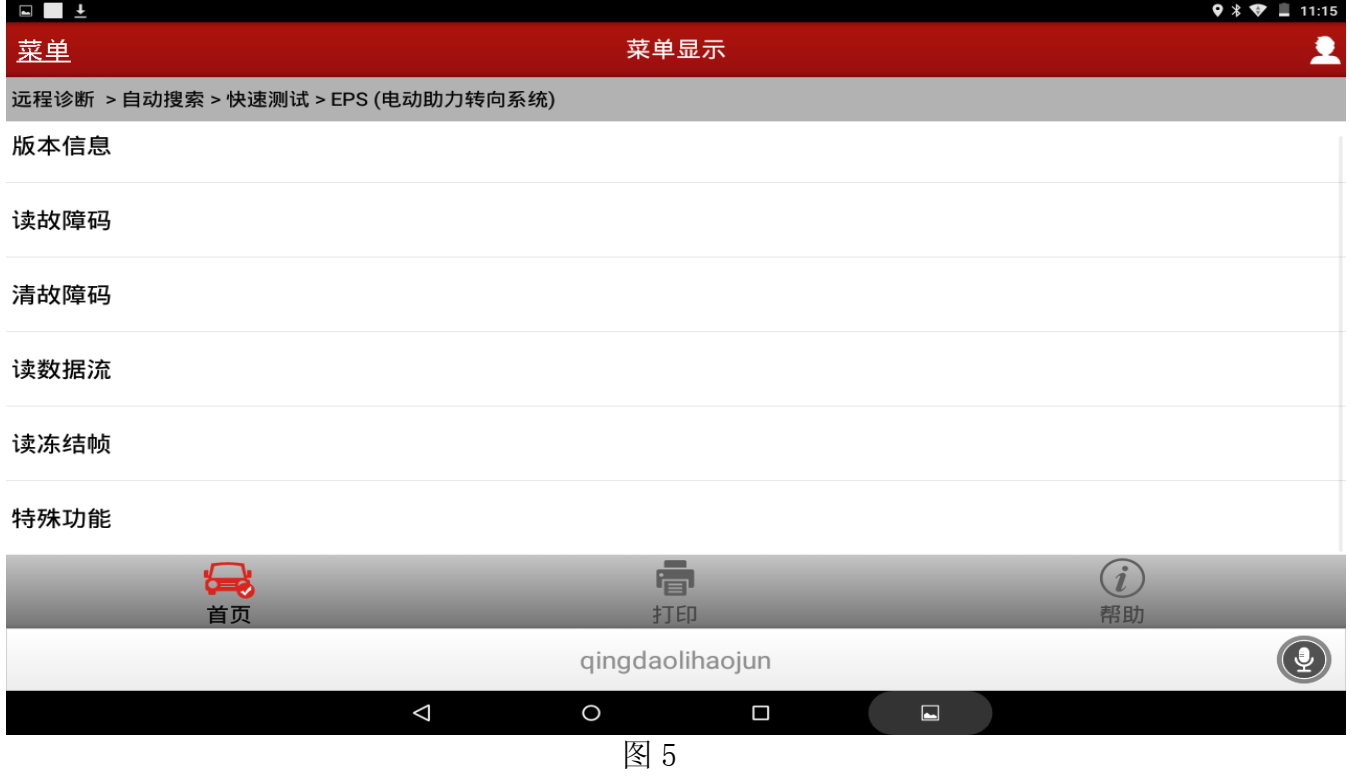

#### 7).点击 EPS(电动机械式助力转向系统)调试如图 6;

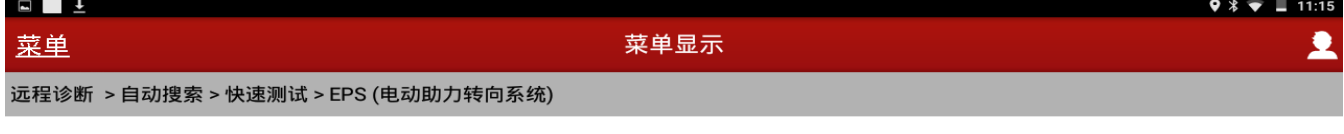

EPS (电动机械式助力转向系统)调试

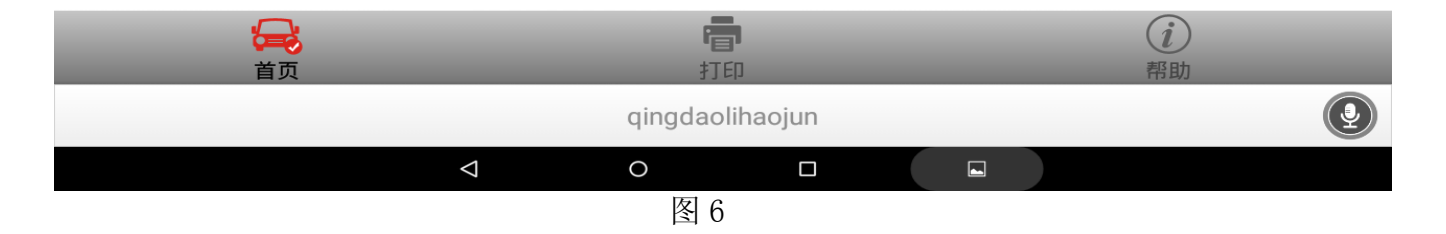

#### 8).选择[4] 执行 EPS(电动机械助力转向系统)学习止点位如图 7;

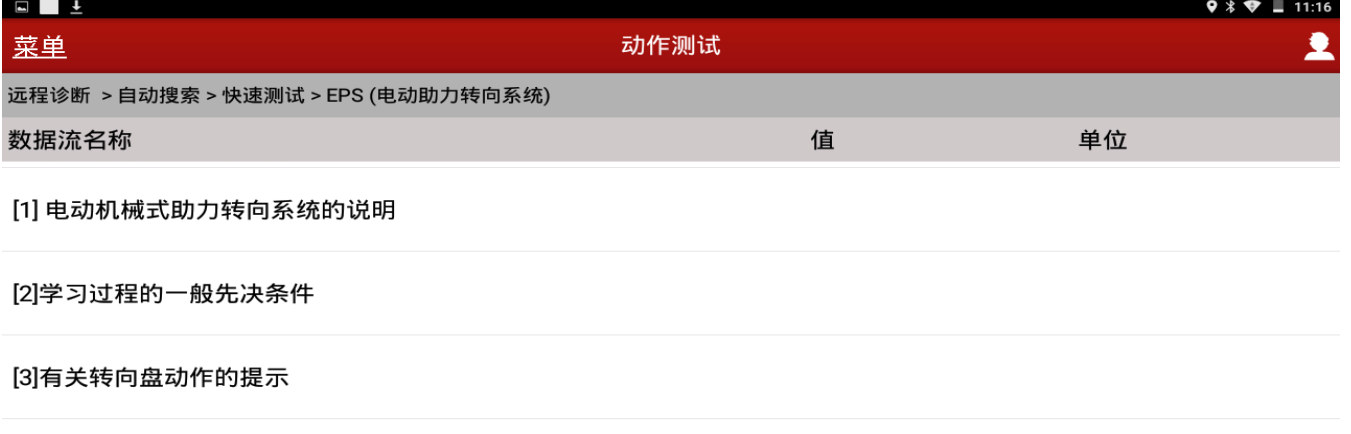

[4]执行EPS ( 电动机械式助力转向系统 ) : 学习止点位置

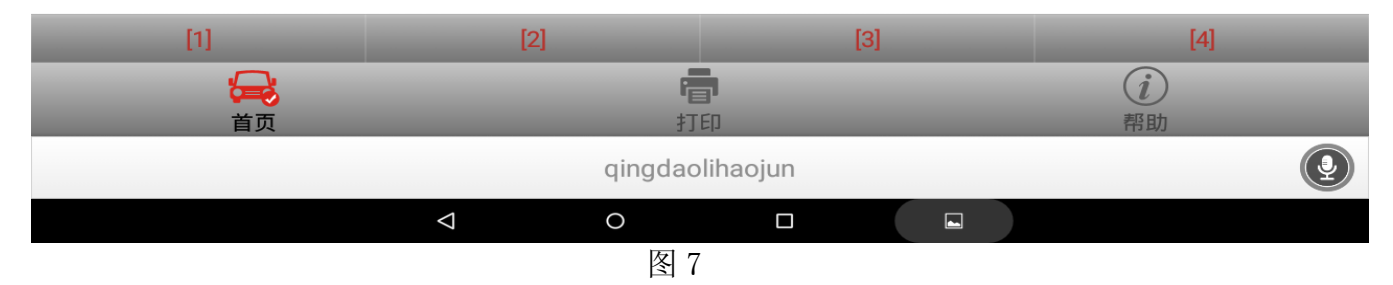

9).提示 EPS(电动助力转向系统)有 0X4823EA 软件止点位置未学习故障码,在下列服务步 骤中将尝试再次学习软件止点位置;在此期间,确保严格执行提示"!点击确定如图 8;

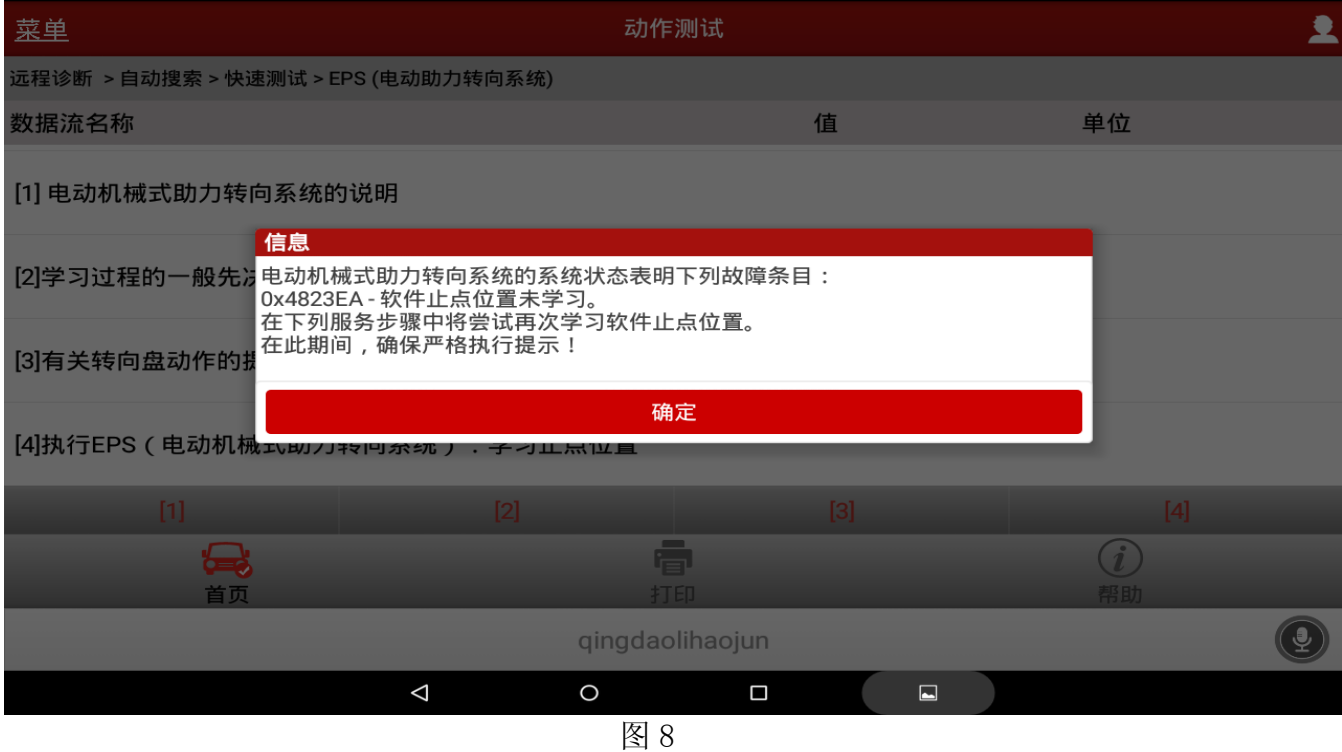

10). 提示执行端子更换: 1. 关闭点火开关; 2. 等待 10 秒; 3. 打开点火开关; 在下一测试步骤 中,将读取故障记忆以确定是否可执行学习过程点击确定如图 9;

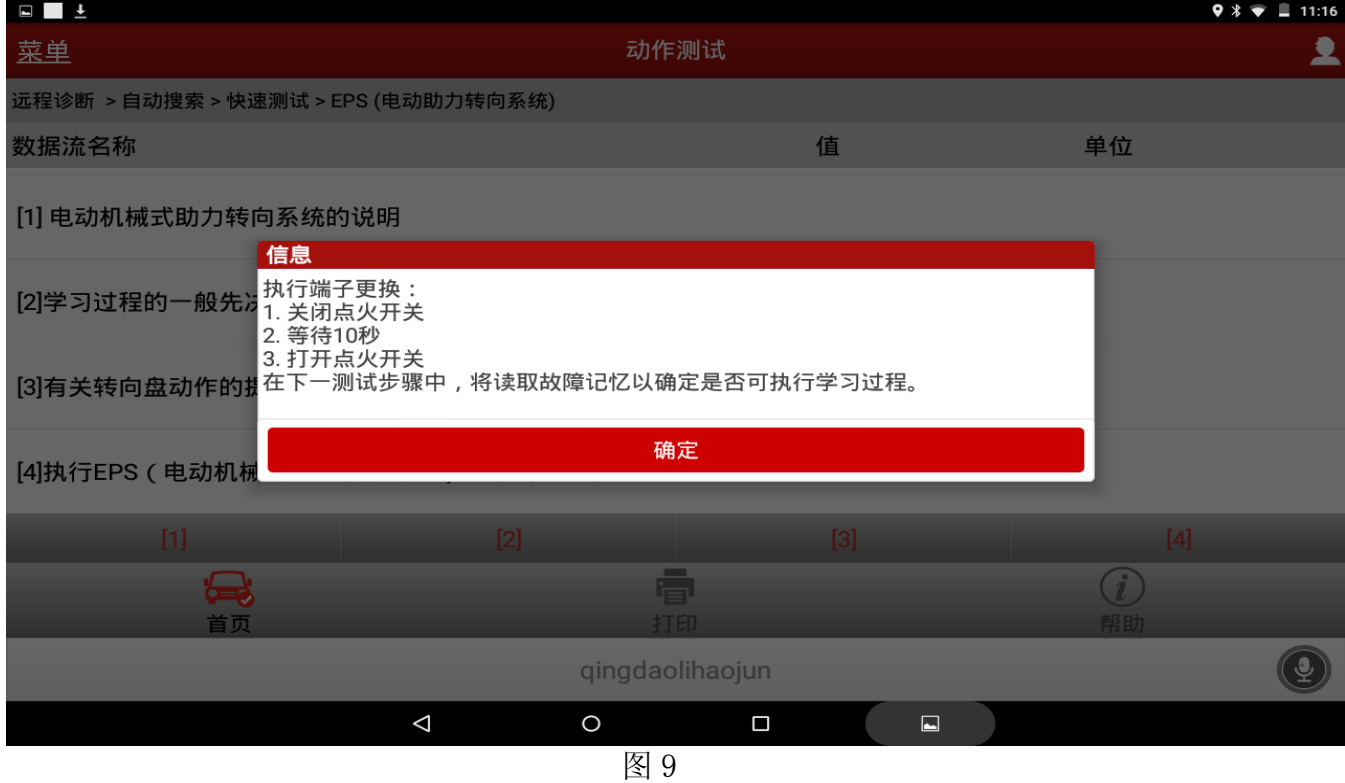

第 5 页 共 10 页

#### 11).按提示启动发动机后点击确定如图 10;

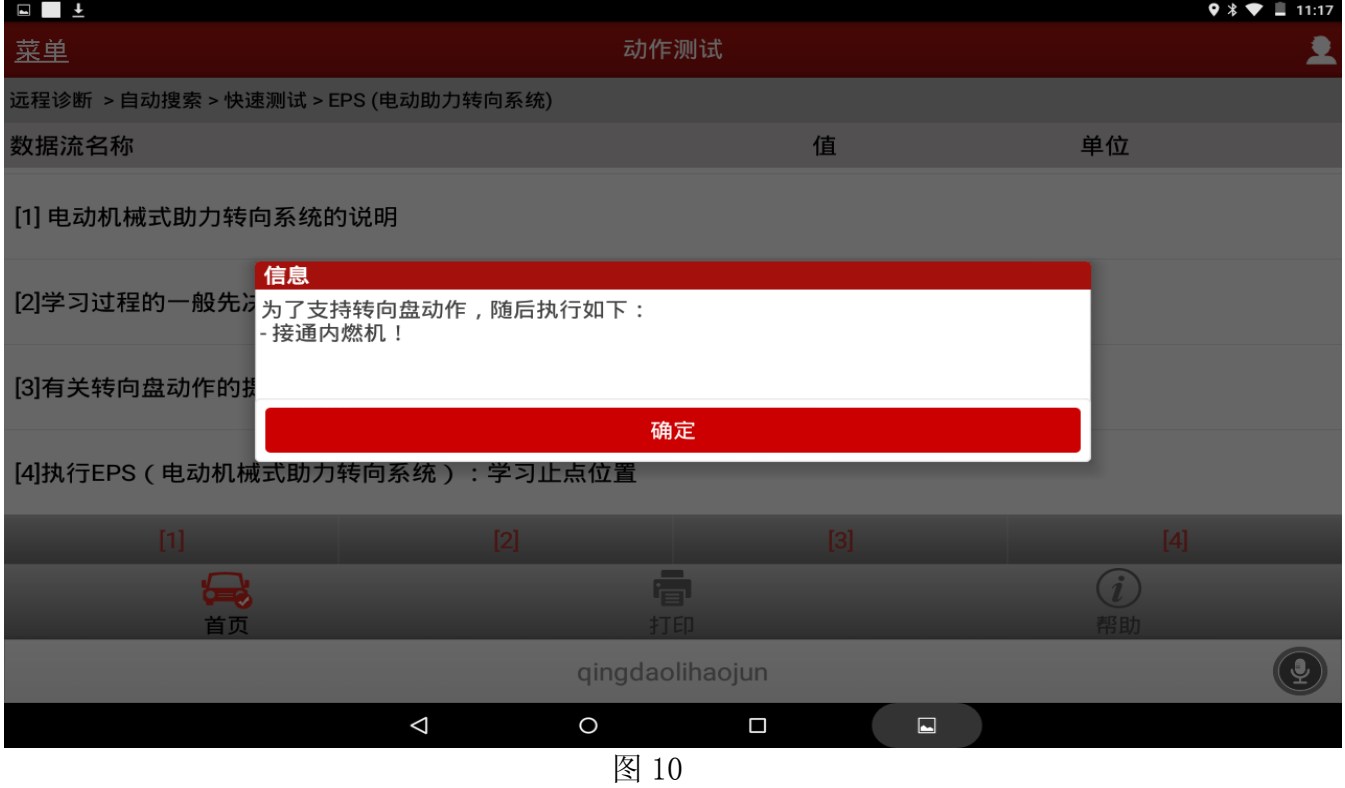

12).按解码器变化提示操作,如图 11 至图 15,直到显示学习历程现已结束且正在进行评估, 注意评估结果完成后会自动转发提示如图 16 后暂停操作;  $0 \times 22$  |  $11.17$ 

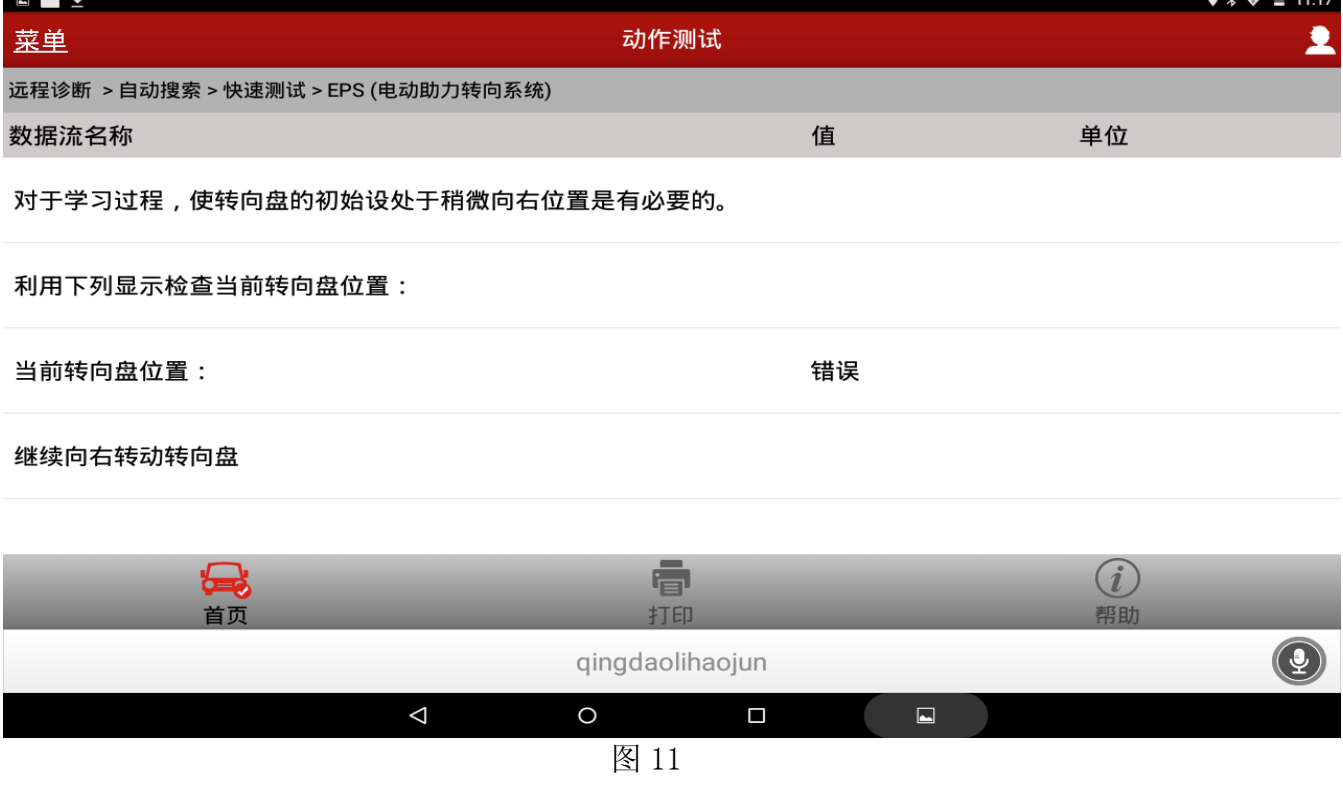

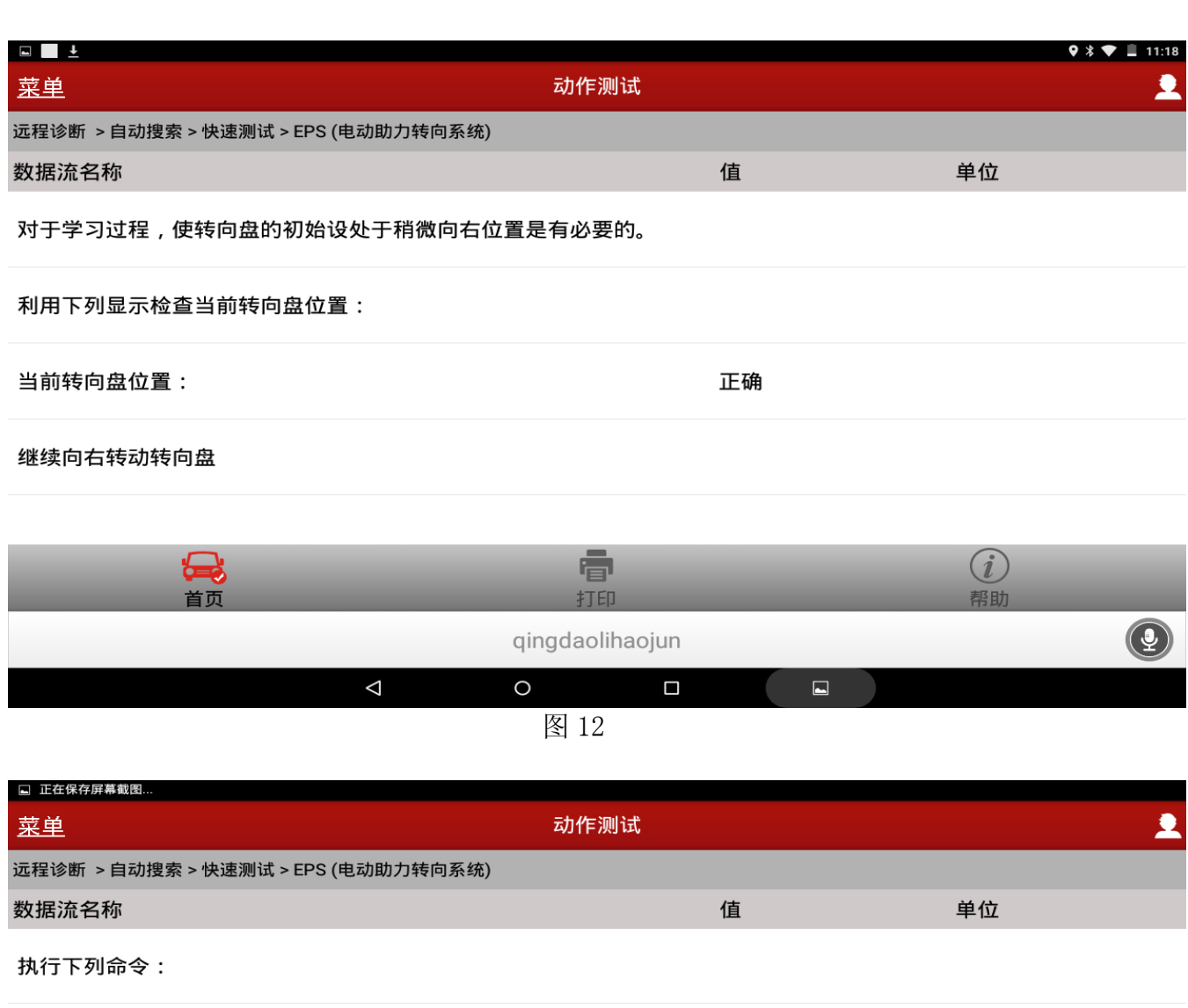

将方向盘慢慢向左转动至极限位置。

在极限位置慢慢提高转向力,直到显示完成信号。

执行操作的重要提示:<br>慢慢转向 ( 方向盘转速小于 1 圈/秒 ) 。<br>不操纵制动。

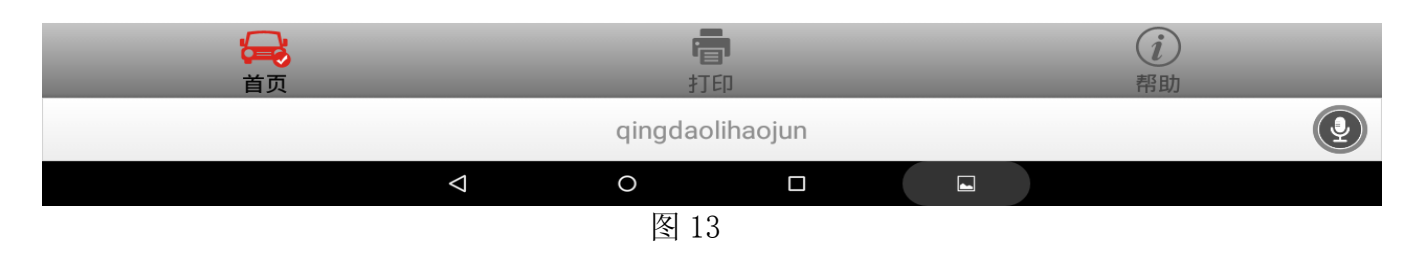

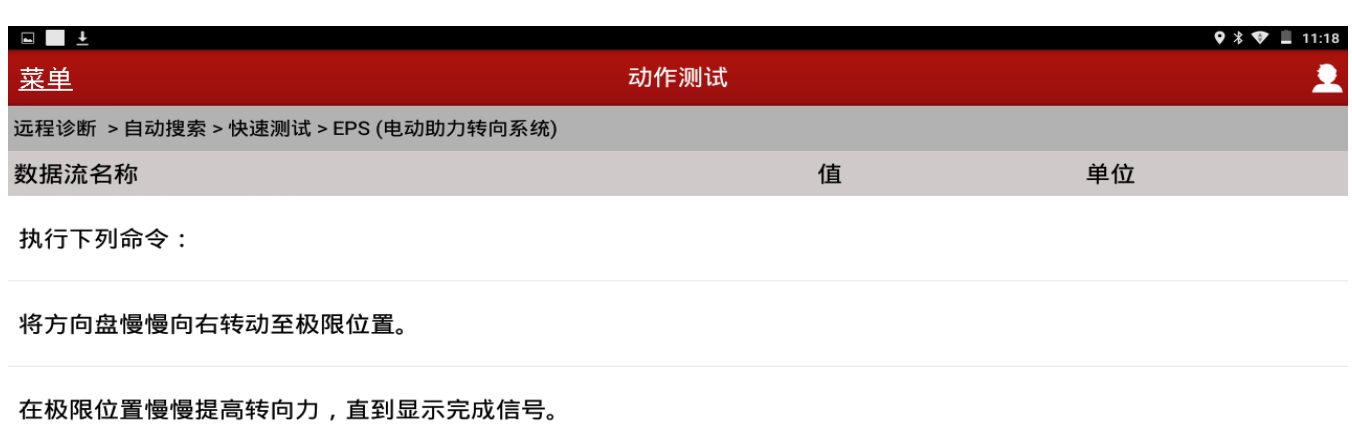

执行操作的重要提示:<br>慢慢转向(方向盘转速小于 1 圈/秒 )。<br>不操纵制动。

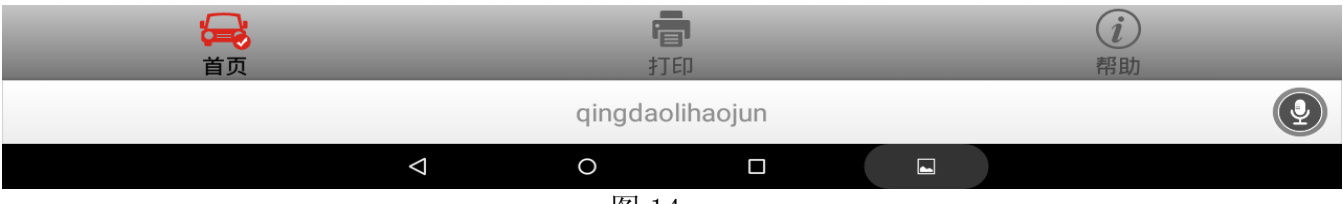

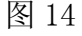

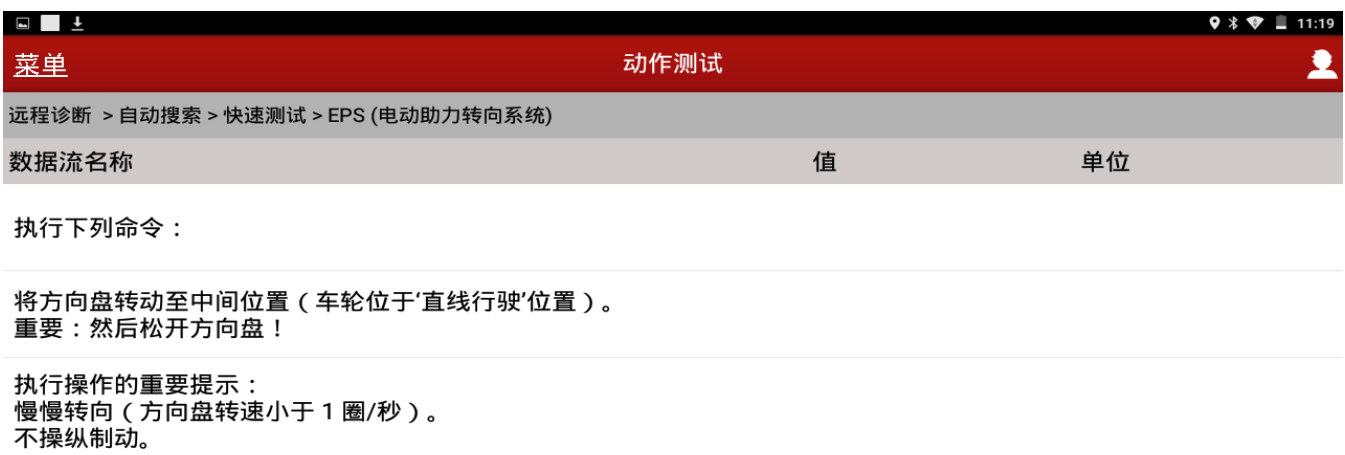

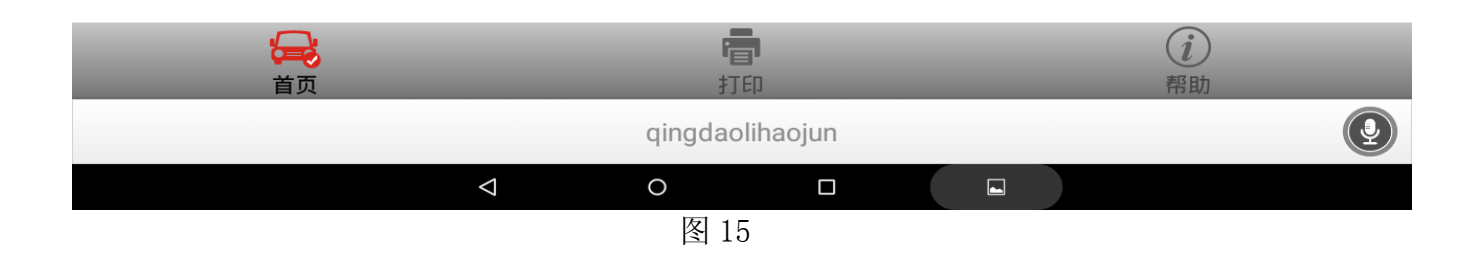

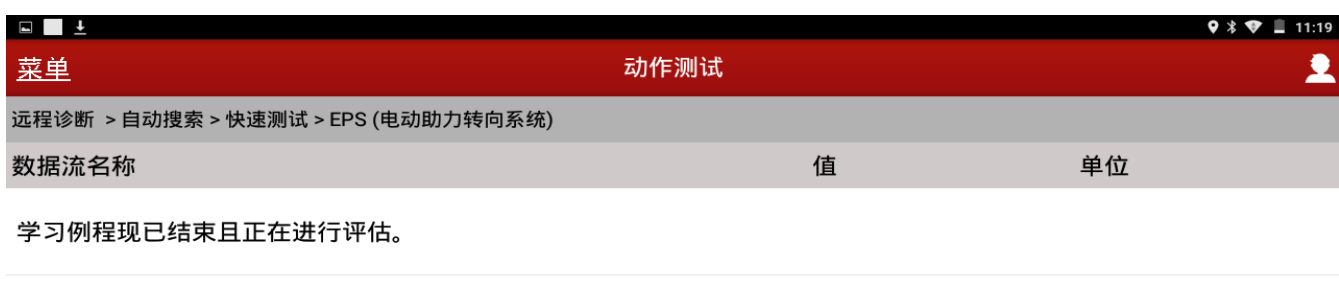

注意:评估完成后会自动转发。

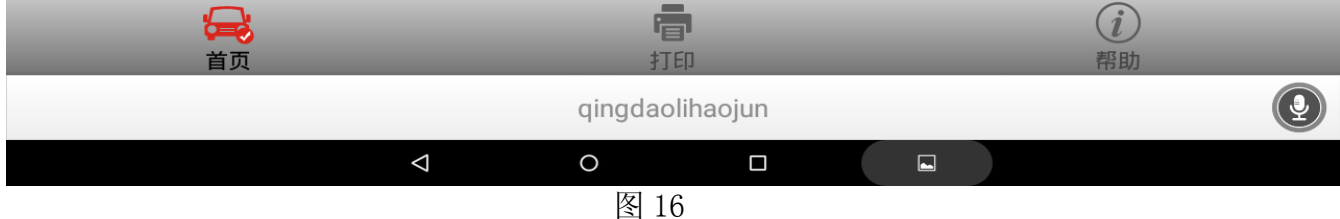

- 
- 13).如果软件止点位置学习提示未成功,电动机械式转向系统仍不工作,则可能为以下原因:
	- 转向过快(最常见原因没有按提示操作到极限位置就进入下一个步骤);
	- ICM 控制单元内部有故障;
	- EPS 控制单元内部有故障。
- 14). 点击"否"则取消该服务功能,并检查 EPS 和 ICM 控制单元故障状态,清除故障码后重 新执行该服务历程,如果显示软件止点位置学习提示成功,点击确定后提示保养功能完 成如图 17;

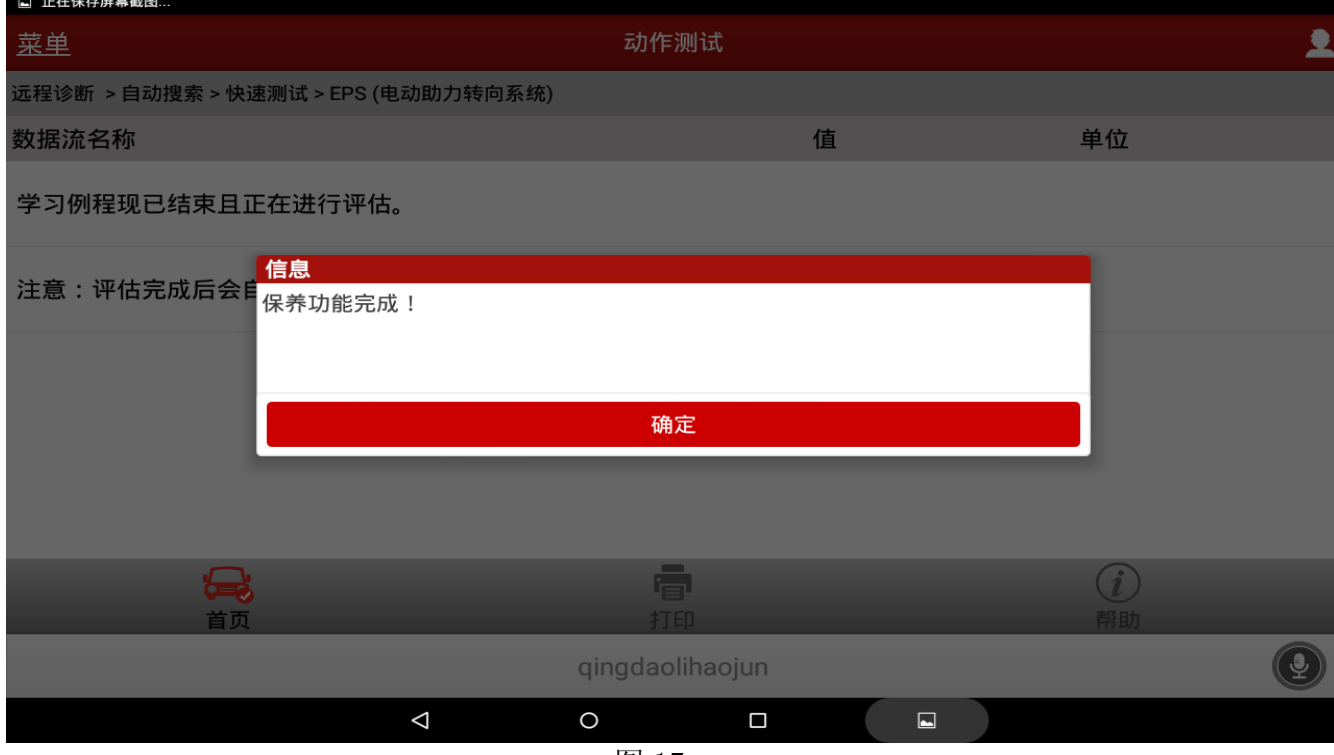

图 17

15).点击"确定"后方向机助力正常,各警告灯及文字不再异常提示说明故障排除。

## 声明:

 该文档内容归深圳市元征科技股份有限公司版权所有,任何个人和单位不经同意不得引 用或转载。